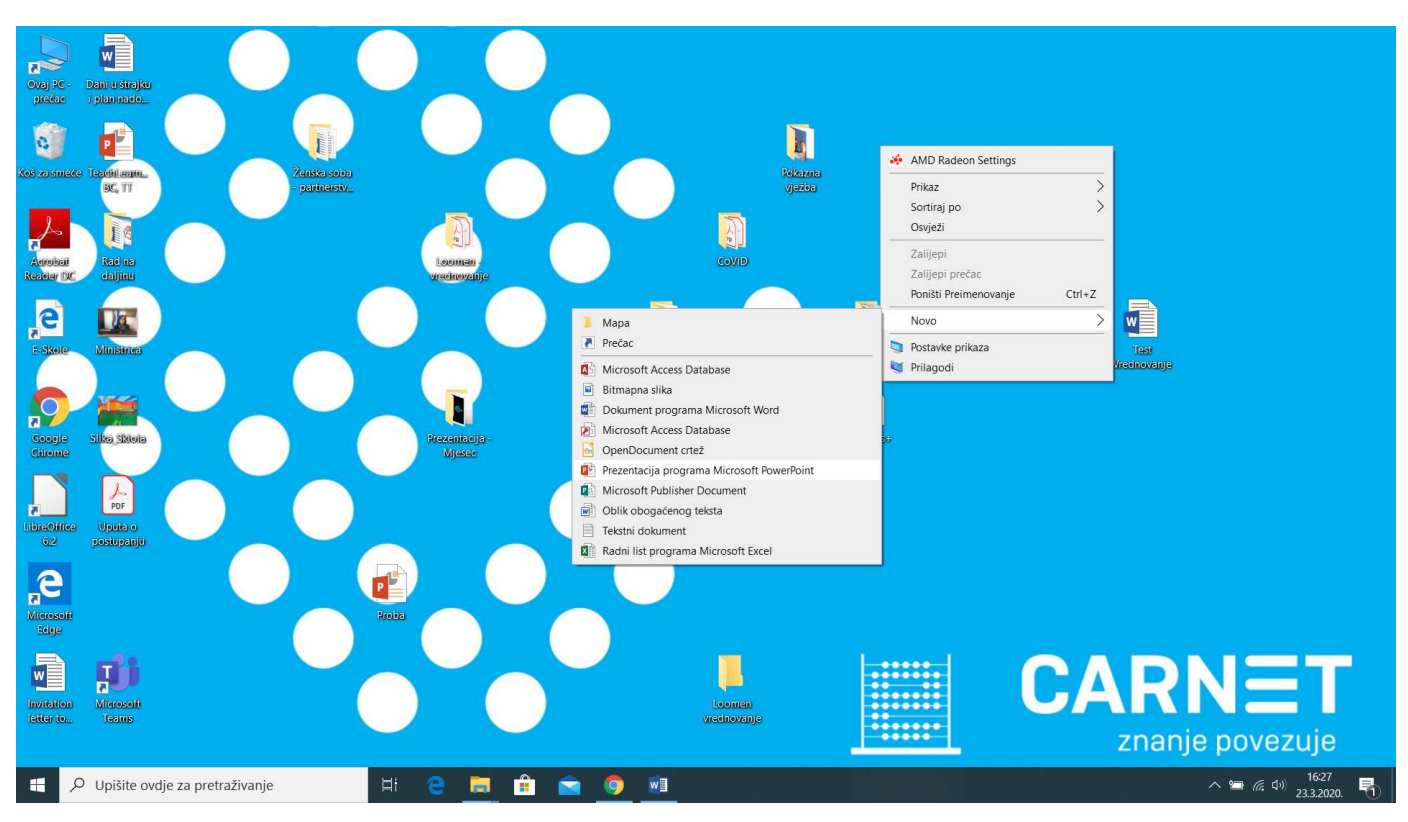

#### 1. Korak – otvarate novu PowerPoint prezentaciju (desni klik miša)

#### 2. Korak – dobijete predložak za novu PPT prezentaciju

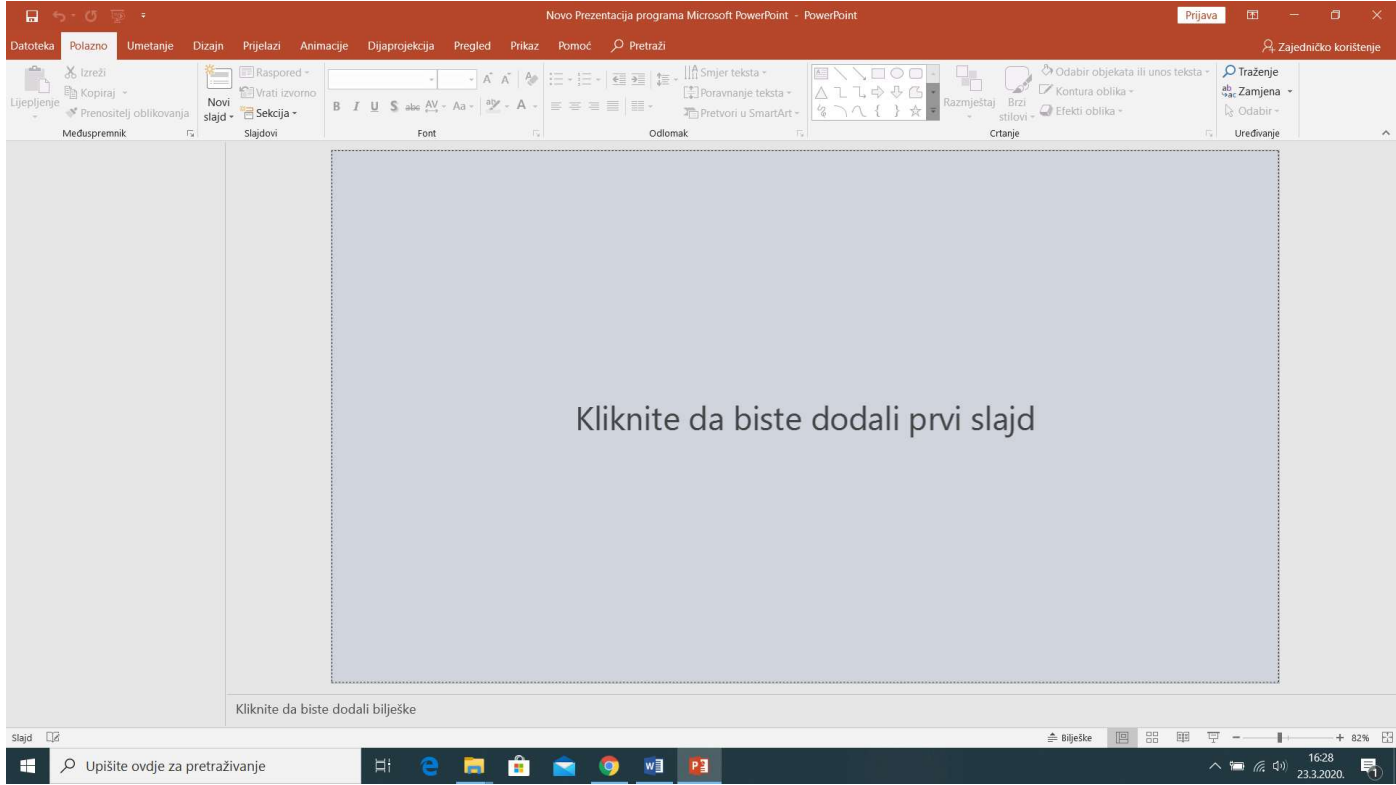

#### 3. Korak – kliknete i dobijete naslovni slajd

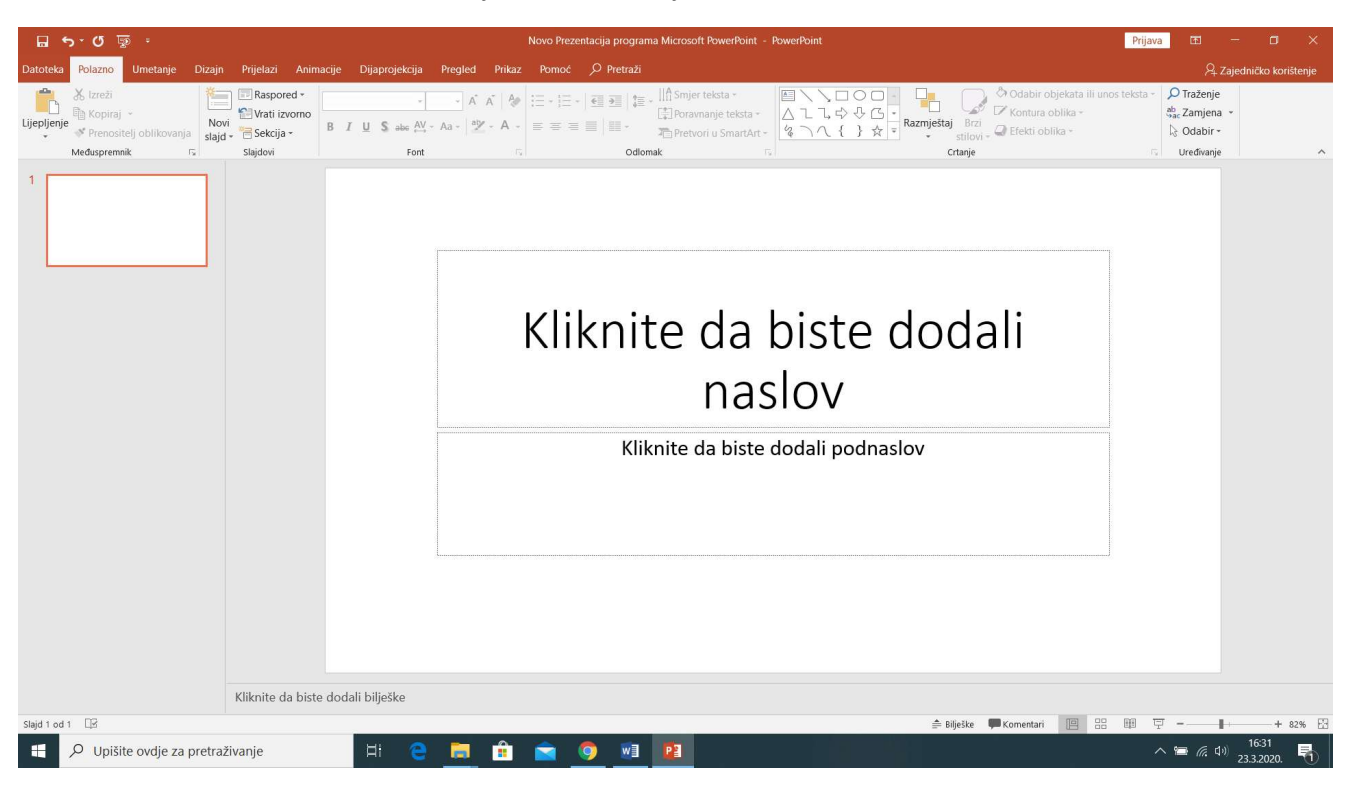

#### 4. Dodate naslov nastavne jedinice/dijela nastavne jedinice

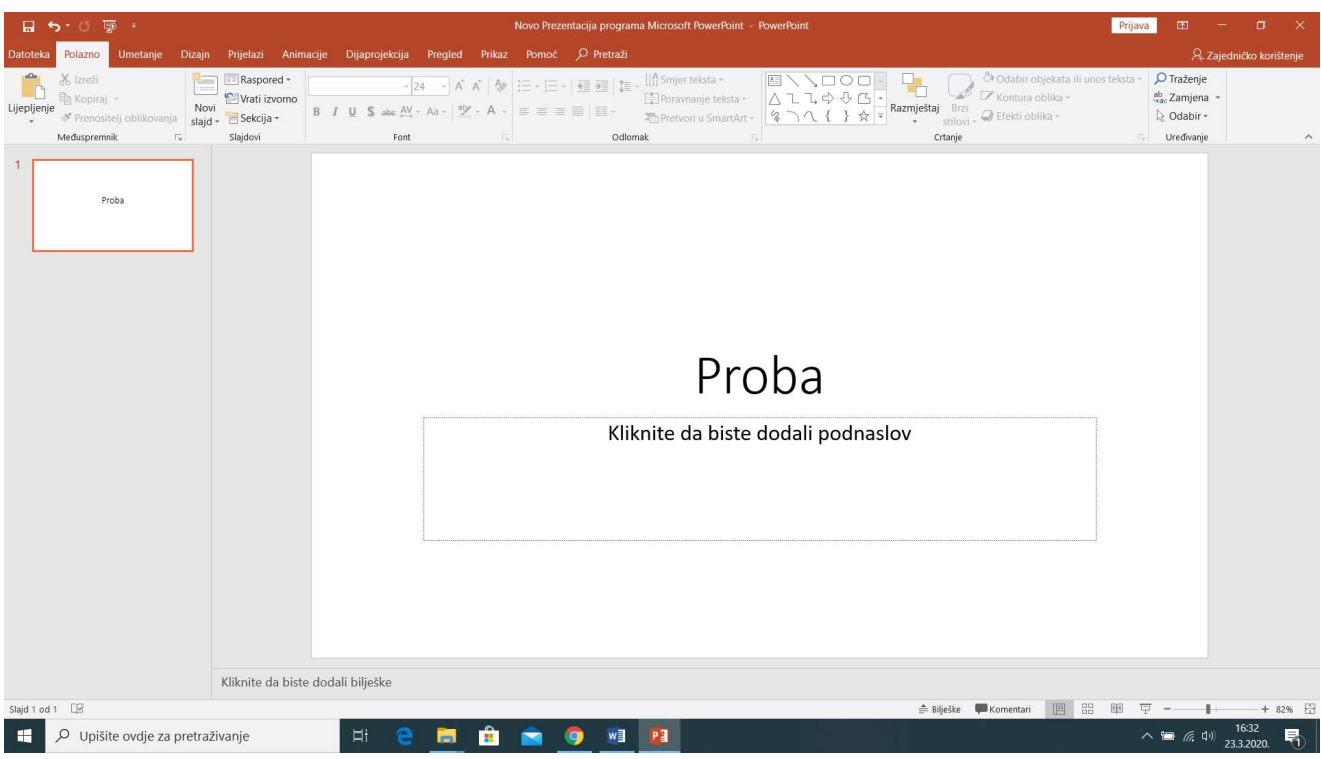

## 5. Korak – odaberete izbornik "Dijaprojekcija"

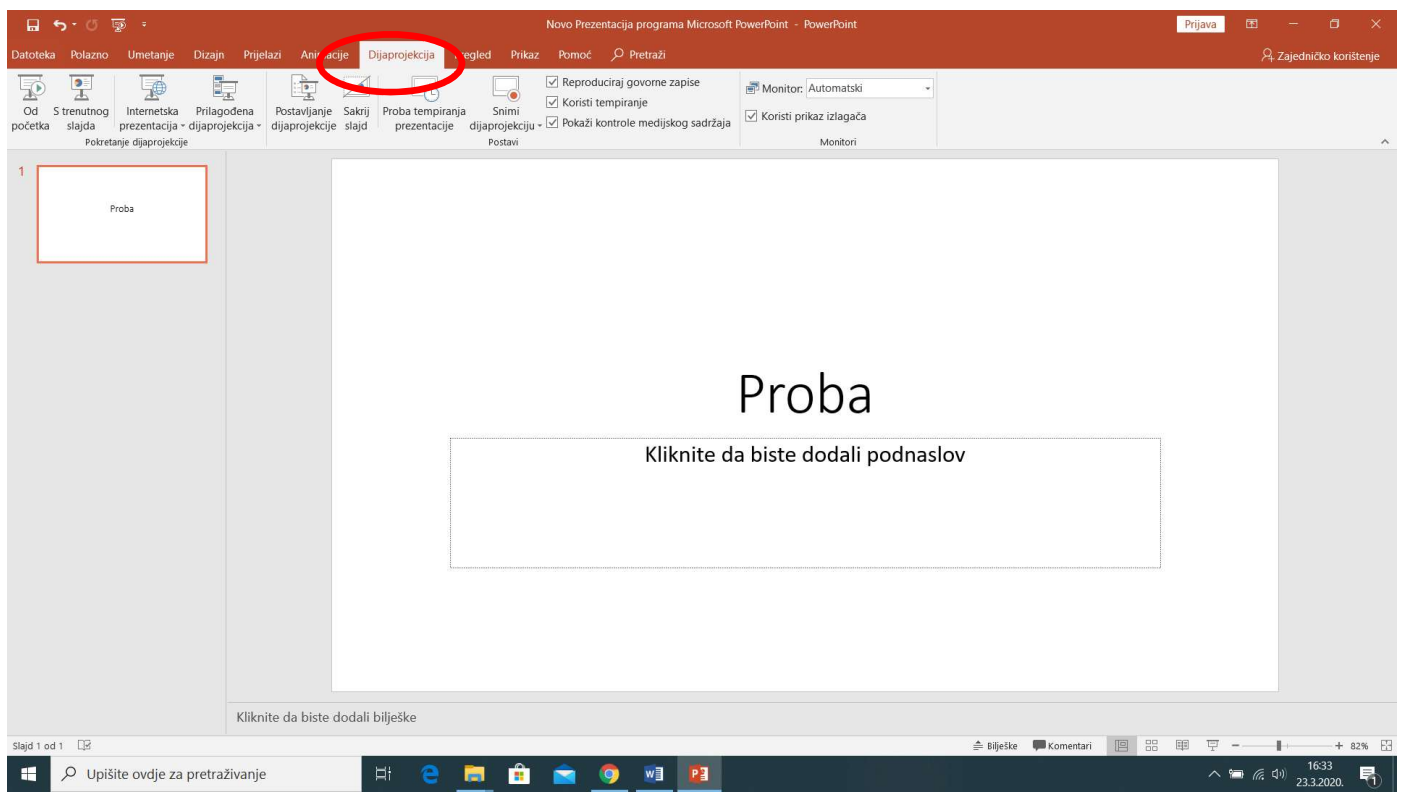

### 6. Korak – odaberete opciju "Snimi dijaprojekciju", podizbornik "Snimaj od trenutnog slajda"

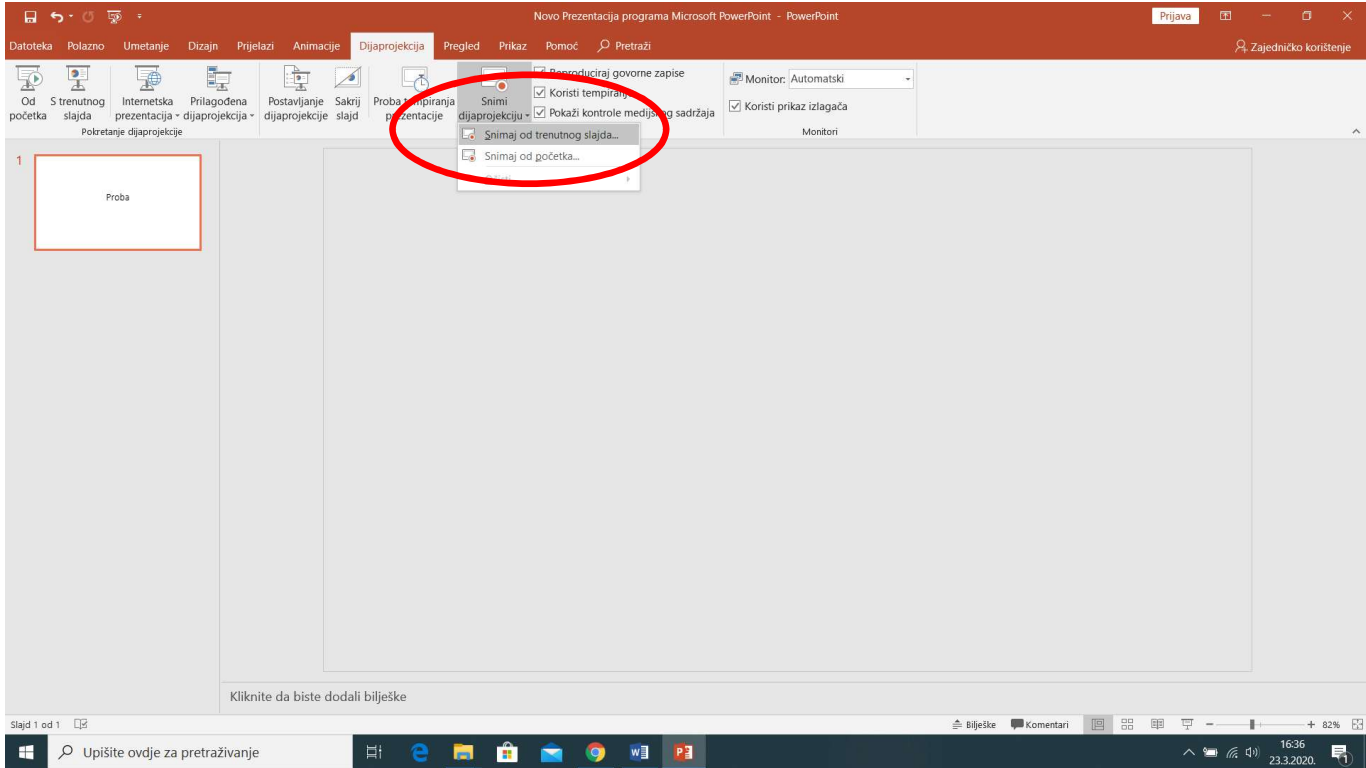

7. Korak – ako ste odabrali navedeno, vidjet ćete sami sebe dolje desno

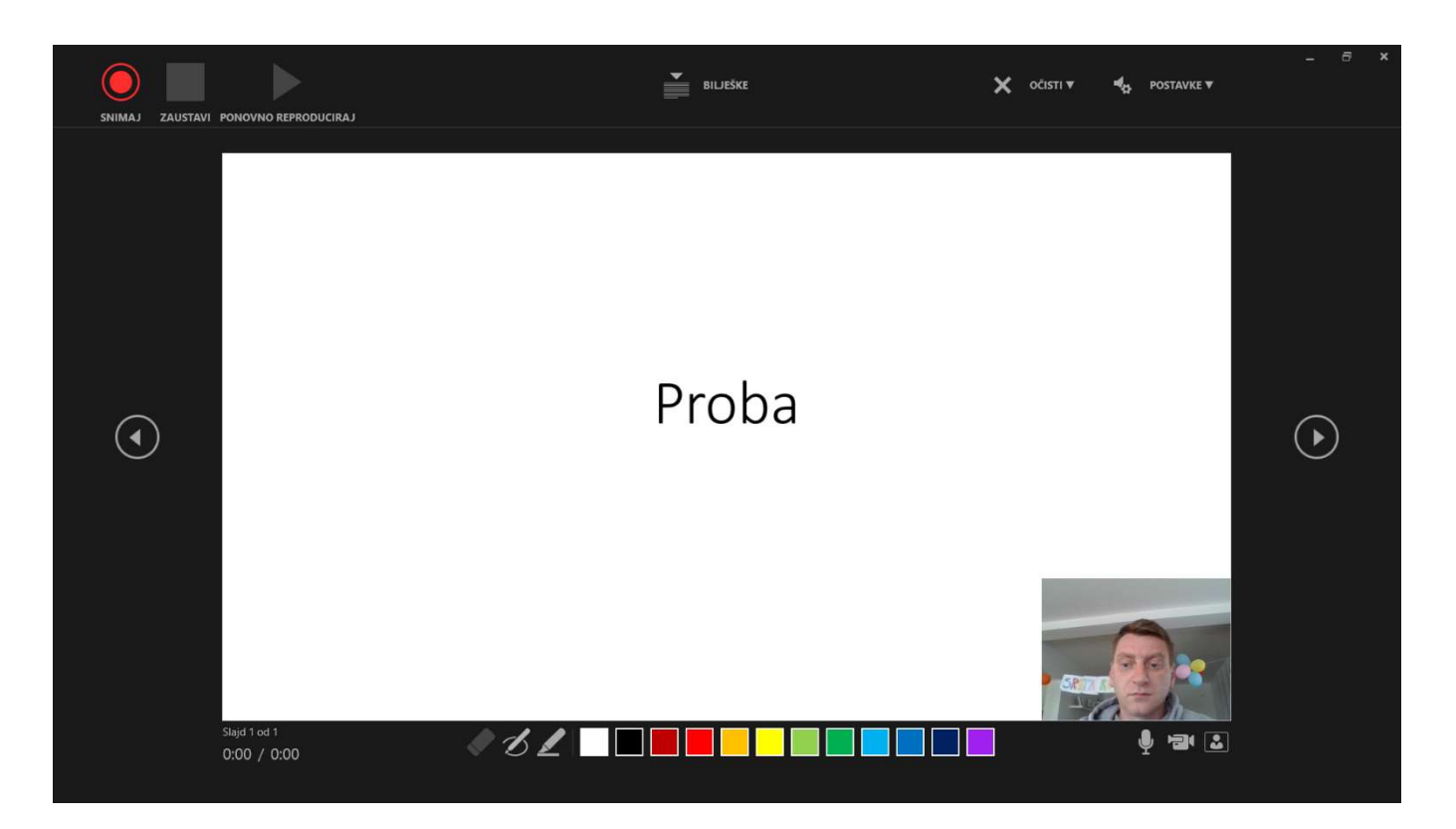

8. Korak – pripremite si tekst uz slajd (ili iz "glave") – o čemu će biti riječi, što je bitno, na koji će se način raditi … i odaberite snimaj! Odbrojava vam 3 sekunde prije početka snimanja.

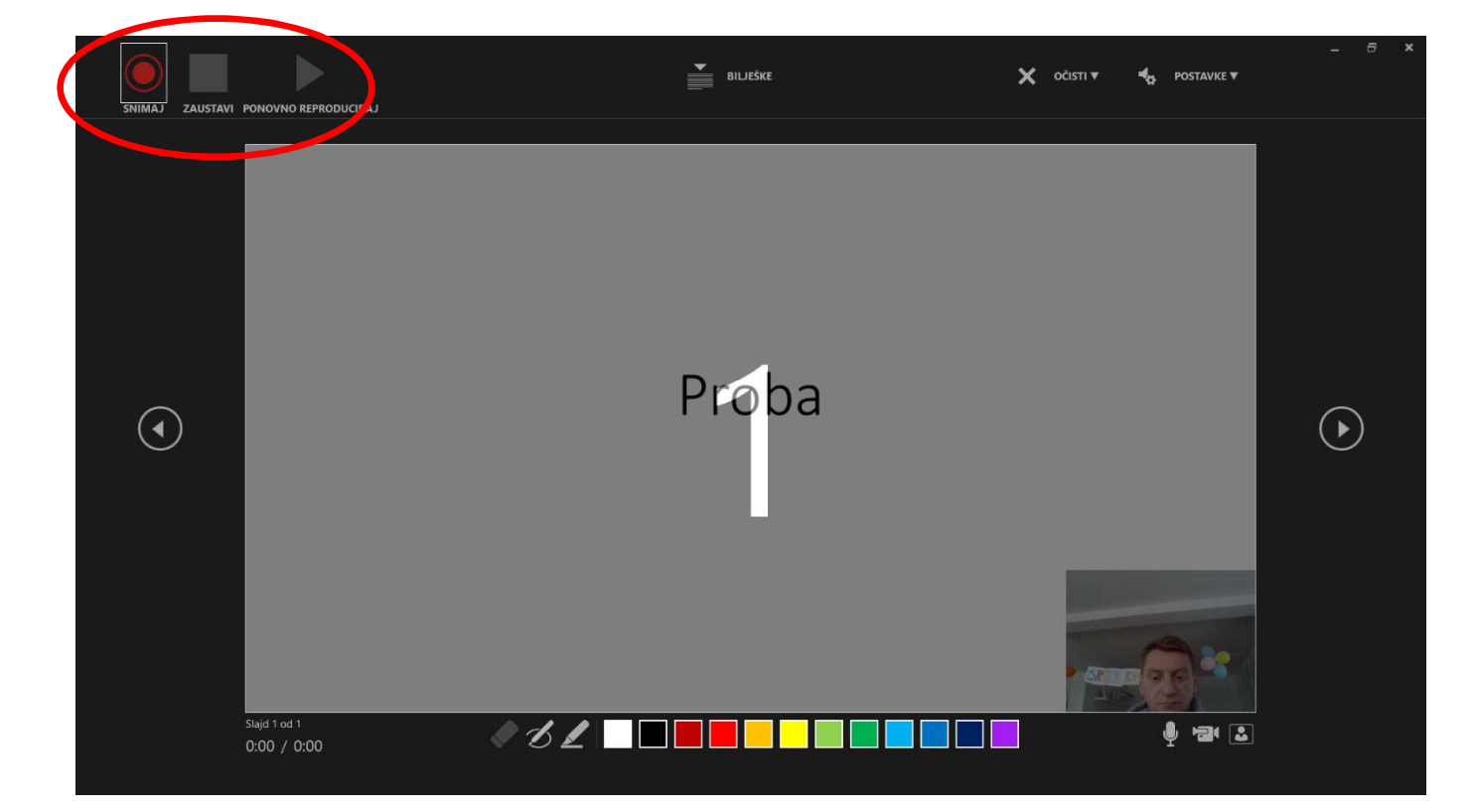

9. Snimate – dok traje snimanje, u gornjem lijevom kutu "vas" je crvena točkica; kad ste završili s onim što ste mislili reći, pritisnite "zaustavi" (ili pauziraj, ako vam treba odmora i želite dalje nastaviti snimati). Nakon toga pritisnite na "x" desno gore i trebalo bi vam se prikazati izgled slajda 10.-og koraka.

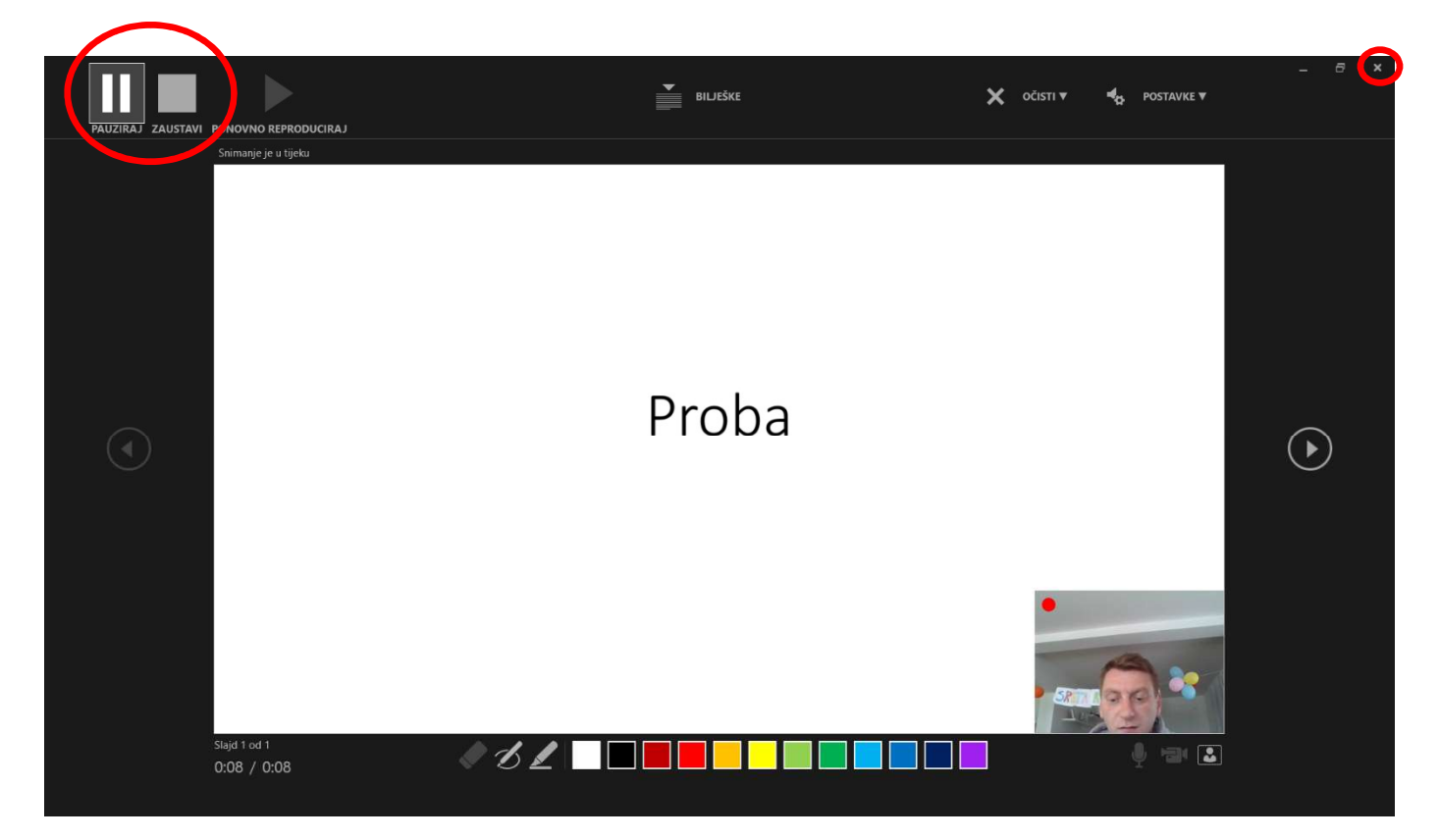

10. Korak - isprobajte što ste snimili - izbornik "Dijaprojekcija", odaberete opciju "Od početka"

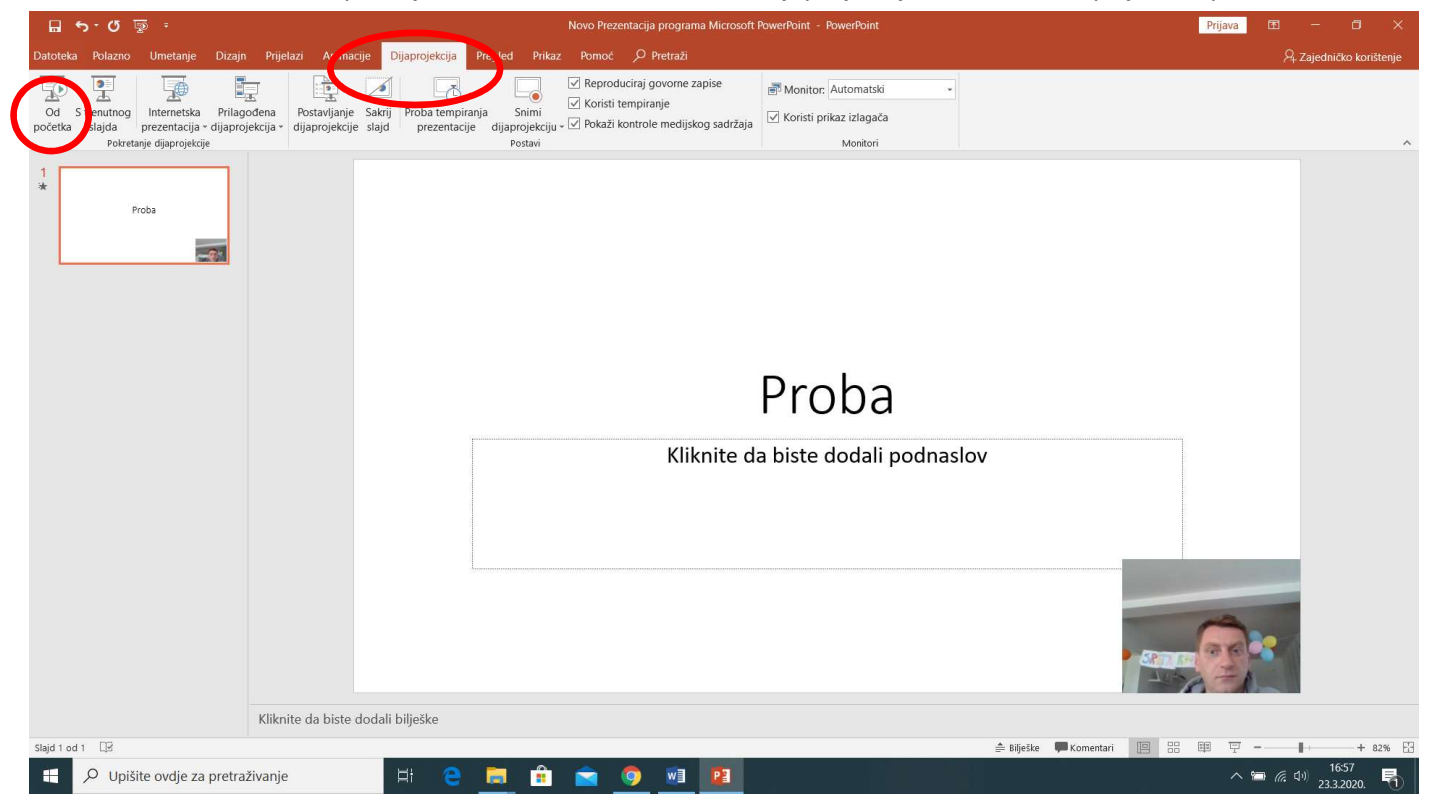

11. Korak – kreće dijaprojekcija slajda kojem ste dali tekst (ili fotografiju, graf, jednadžbu, ilustraciju …), ali i vašu sliku i glas s uputama, objašnjenjem, smjernicama i zadacima (ovisno što tekstualno/grafički prati slajd).

# Proba

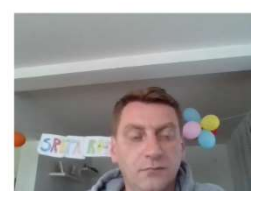

12. Korak – dodajete novi/nove slajdove i ponavljate navedene korake! I samo nebo je granica!

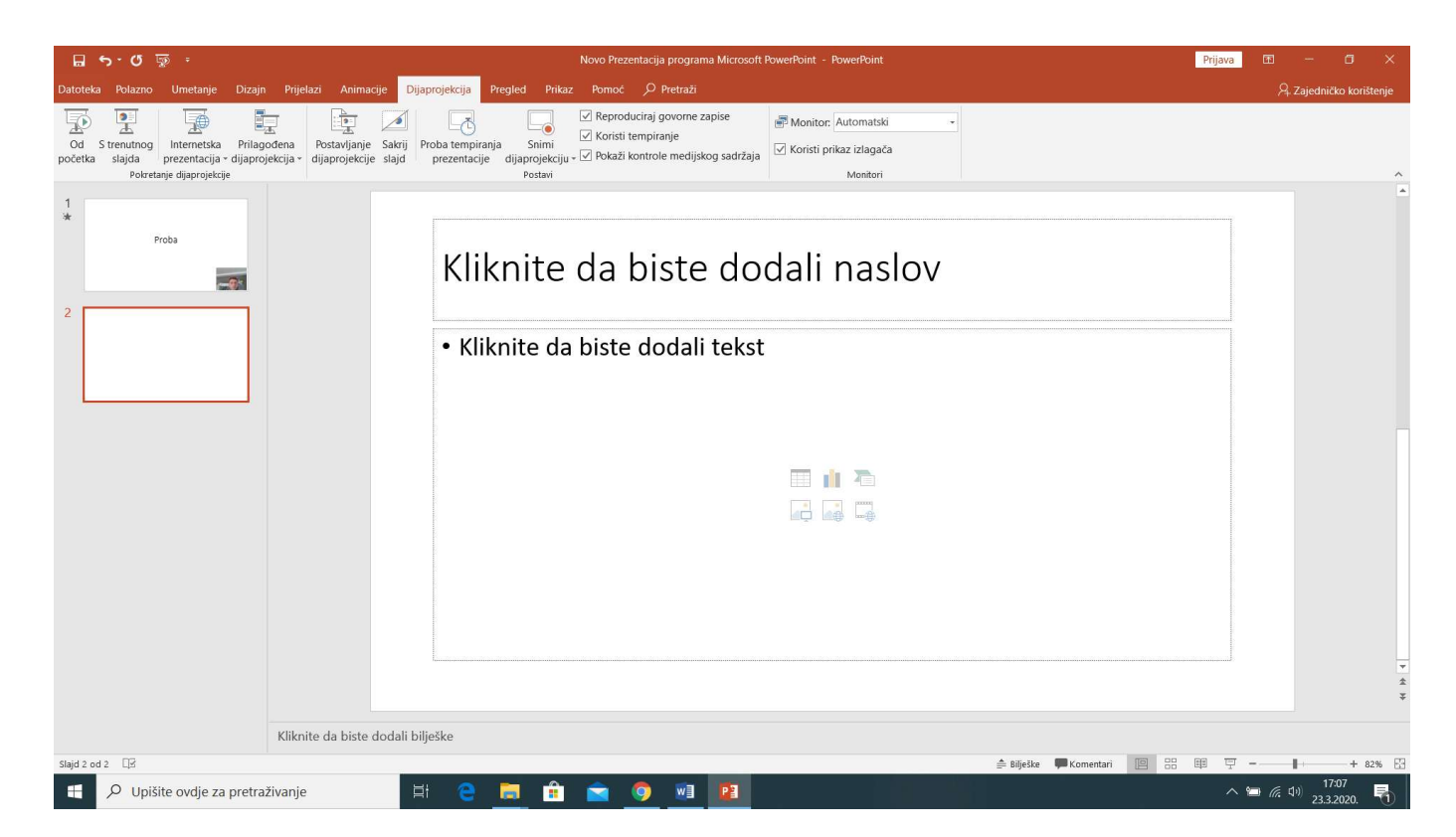